## **Finding MAC Address on Windows XP and Vista**

#### **Windows XP :**

- Select "Start > Run". Write "**cmd**" in the "Run" field and click on the "OK" button.

#### **Windows Vista and Windows 7 :**

- Click on the "Windows" button.

- Then write "**cmd**" on the "**Start Search**" field and click on the "Enter" key.

#### These commands are same:

- Write "**ipconfig /all**" or "**ipconfig -all**" and press the "Enter" on the command line (blank) screen.

- Your **Wireless** adapter's MAC address is seen at "Physical Address. . ." line below the "Ethernet adapter Wireless Network Connection:". (Exp: **00-1b-9e-2a-a4-13**)

- Your Ethernet(**wired**) adapter's MAC address is seen at "Physical Address. . ." line below the "Ethernet adapter Local Area Connection:". (Exp: **00-1a-92-aa-97-2d**)

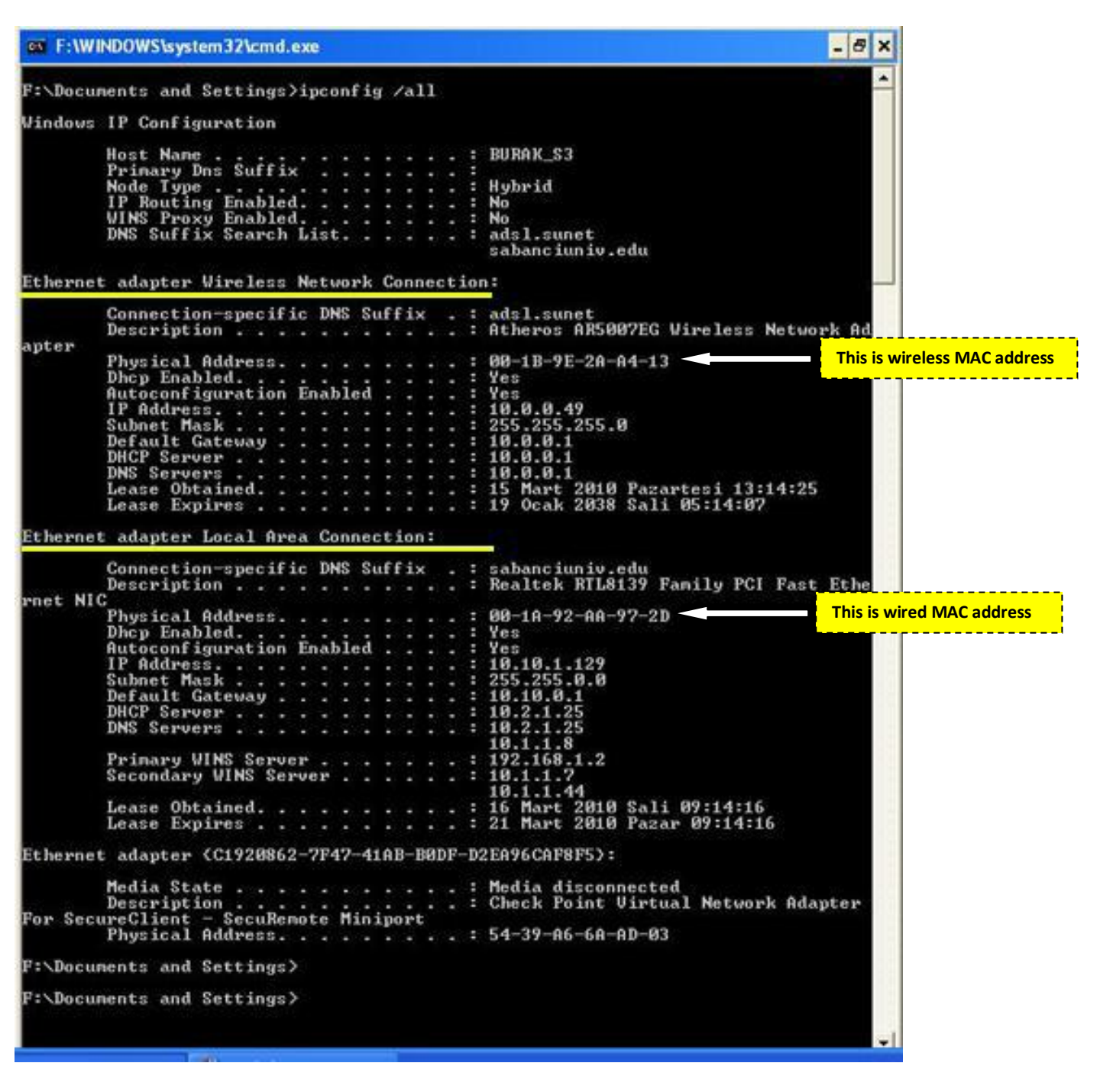

# **Finding MAC Address on Linux**

root@test:/ > ifconfig  $-a$ **eth0** Link encap:Ethernet HWaddr **00:01:02:AE:9A:85 <----- This is wired MAC address** inet addr:10.92.52.10 Bcast:10.92.255.255 Mask:255.255.248.0 inet6 addr: fe80::1:2ae:9a85/10 Scope:Link inet6 addr: fe80::201:2ff:feae:9a85/10 Scope:Link UP BROADCAST RUNNING MULTICAST MTU:1500 Metric:1

**wlan0** Link encap:Ethernet HWaddr **00:01:02:AE:9A:95 <----- This is wireless MAC address** inet addr:10.80.2.94 Bcast:10.80.255.255 Mask:255.255.252.0 inet6 addr: fe80::1:2ae:9a95/10 Scope:Link inet6 addr: fe80::201:2ff:feae:9a95/10 Scope:Link UP BROADCAST RUNNING MULTICAST MTU:1500 Metric:1

## **Finding MAC Address on Macintosh**

### **OS 10.1 - 10.4**

Please note: Wired and Wireless MAC addresses are different. Look under Ethernet ID for the Wired Connection (Airport ID is the Wireless Connection).

1-From the Apple menu, choose System Preferences > Network. 2-Choose Built-in Ethernet on the Show pop-up menu, then the right most tab called Ethernet. 3-Write down the Ethernet ID; this is your wired MAC address (also known as physical address). 4-To find the wireless MAC address, select Airport from the pull-down menu. 5-Write down the Airport ID; this is your wireless MAC address.

### **OS 10.5 and 10.6 (Leopard and Snow Leopard)**

Please note: Wired and Wireless MAC addresses are different. Look under Ethernet ID for the Wired Connection (Airport ID is the Wireless Connection).

1-From the Apple menu, choose System Preferences > Network.

2-Make sure that Ethernet is highlighted on the list to the left, then select the Advanced button in the bottom right.

3-Make sure the Ethernet button on the right is selected.

4-Write down the Ethernet ID; this is your wired MAC address (also known as a physical or hardware address).

5-To find the wireless MAC address, select Airport from the pull-down menu.

6-Write down the Airport ID; this is your wireless MAC address.